# **Maintain Product Category in Category Maintenance**

#### Overview

If you maintain your product and category structure online rather than in the ERP, there are two ways you can add/edit products to categories:

- Product Maintenance Maintain Product page for the product and add one or more categories, OR
- 2. Category Maintenance select the category and add one or more products to it.
- (1) is most suitable for adding categories to one product and (2), for adding many products to a single category. This article outlines (2).

- Overview
- Before You Begin
- Add Products to Category
- Upload Products in Bulk
- Edit the Product's Primary Category
- Go to Product Maintenance
- Delete Products from a Category
- Sort Product Order in Category
- Additional Information
- Related Resources

## Before You Begin

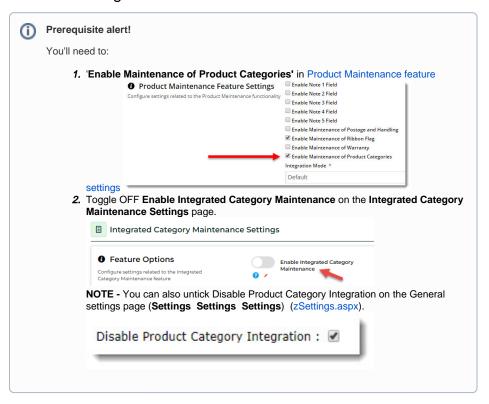

## Add Products to Category

1. In the CMS, go to Products & Categories Category Maintenance.

2. Click the top level category name to drill down to the category level you wish to add products to.

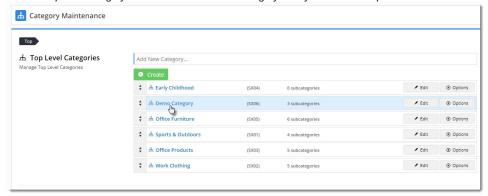

3. Hover on **Options** and select **Products** from the menu.

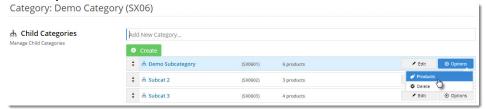

4. The category's products will be displayed, with an indicator to show whether this category is the product's primary location (for SEO & breadcrumb purposes).

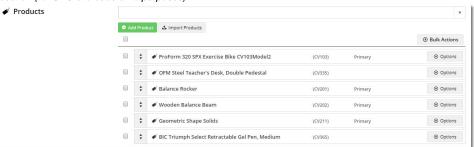

 To add a product, start tying the code or description, then select it from the suggestions. Hit Enter or click 'Add Product' to add it.

(TIP - If you prefer to import products in bulk, skip ahead to the next section.)

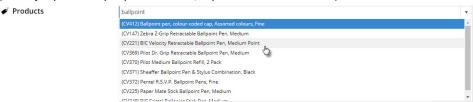

- 6. (optional) Repeat Step 5 to add more products.
- 7. Click Save or Save and Exit.

Here's an example:

Your browser does not support the HTML5 video element

#### Upload Products in Bulk

If you have a huge list of products to upload, you can use the import function.

Here's how:

- 5. Follow the steps above, but at step 5, click Import Products.
- 6. Click 'Download Example Template' to generate a sample .csv file.

| A | Α            | В       |
|---|--------------|---------|
| 1 | Product Code | Primary |
| 2 | CV103        | TRUE    |
| 3 |              |         |
| 4 |              |         |

- 7. Paste your own product data into the sheet.
  - The product code is required.
  - (Optional) In the **Primary** column, specify whether this category is the product's primary category (true/false or yes /no). If blank, 'false' defaults unless the product has no other category links. Use of primary category: the breadcrumb on the product detail page, related product SEO data will link to this category.
- 8. Save the .csv file somewhere.
- 9. Select your Import Type:

Append (default) - adds the products in your .csv to any products already in the category

Overwrite - deletes any products in the category and replaces them with the ones in your .csv

10. Click Select files to browse to your saved .csv. Once selected, the import will begin.

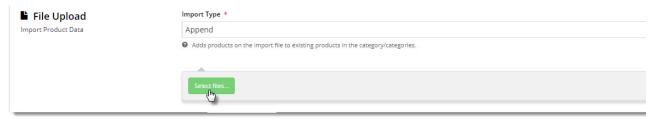

11. Check the import log to verify success or for errors. NOTE - Duplicate and invalid products will be skipped.

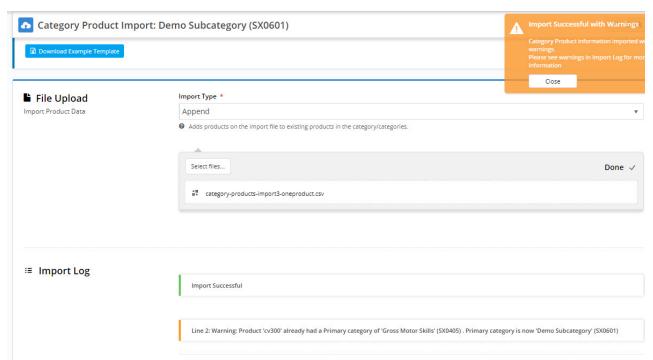

- 11. Click Back to return to the category product list.12. Click Save or Save and Exit.
- Here's an example:

Your browser does not support the HTML5 video element

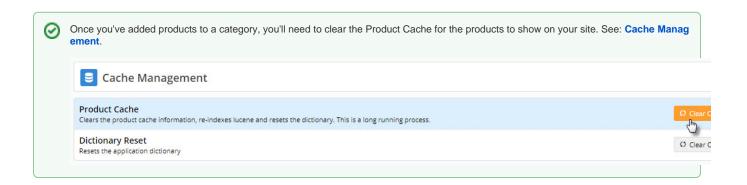

#### Edit the Product's Primary Category

- 1. Hover over the **Options** button for a product. Or select multiple products.
- 2. Click Edit Product Categories.

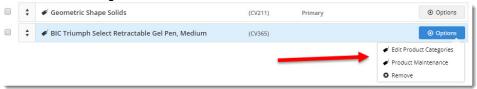

3. The popup contains all the categories this product is found in.

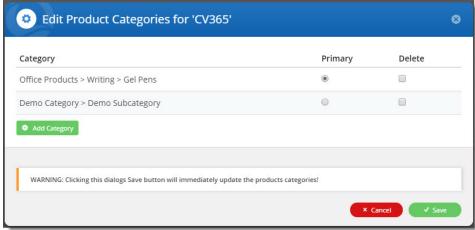

- 4. Change the product's primary category assignment (radio buttons), or add/remove categories.
- 5. Click Save. NOTE Changes will be saved regardless of whether you click Save on the Category Product page behind it

You can go directly to a product's Maintain Product page to edit product details.

While viewing a category's products:

- 1. Hover over the **Options** button for a product.
- Select Product Maintenance. This opens the Maintain Product page for this product so that other information can be edited.

# Delete Products from a Category

1. Hover over the Options button for a product. Or select multiple products first.

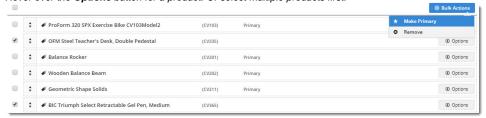

2. Click Remove.

## Sort Product Order in Category

The order your products display in a category can also be edited. Just **drag and drop** the products into any sequence (or have them sequenced as required in your .csv file), and click **Save**.

**NOTE**: If your site uses Lucene search, check the setting for Product Browse. When product browse (as well as search) is enabled, the product sequence you set in the CMS via drag & drop will be overridden.

To check your site's setting in the CMS:

- 1. Go to Settings Advanced Settings Lucene Search Settings.
- 2. Select the Index Settings tab.
- 3. Check the status of the 'Is Disabled For Product Browse' tickbox and edit if required.

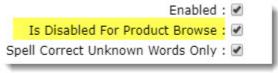

4. Click the Update button to save changes.

#### Additional Information

--

| Minimum Version Requirements | ** ** ** |
|------------------------------|----------|
| Prerequisites                |          |

| Self Configurable | Yes                   |
|-------------------|-----------------------|
| Business Function | Products & Categories |
| BPD Only?         | Yes                   |
| B2B/B2C/Both      | Both                  |
| Third Party Costs | n/a                   |

#### Related Resources

- Add Product to Categories in Product Maintenance
  Add Product To Order Template Widget
  Alternate Product Substitution
  Assign Products in Category Maintenance
  Automatic Image Tagging for Variants
  Available Quantity Calculation

- Backordered Products & Ordering
- Bonus Items
- Carousel OptionsCategory Template Override